## **e-İmza Başvurusu Nasıl Yapılır?**

**1.** [http://www.meb.gov.tr/eimza](http://www.meb.gov.tr/eimza/) adresinden **E-İmza Başvurusu** bağlantısına tıklanır.

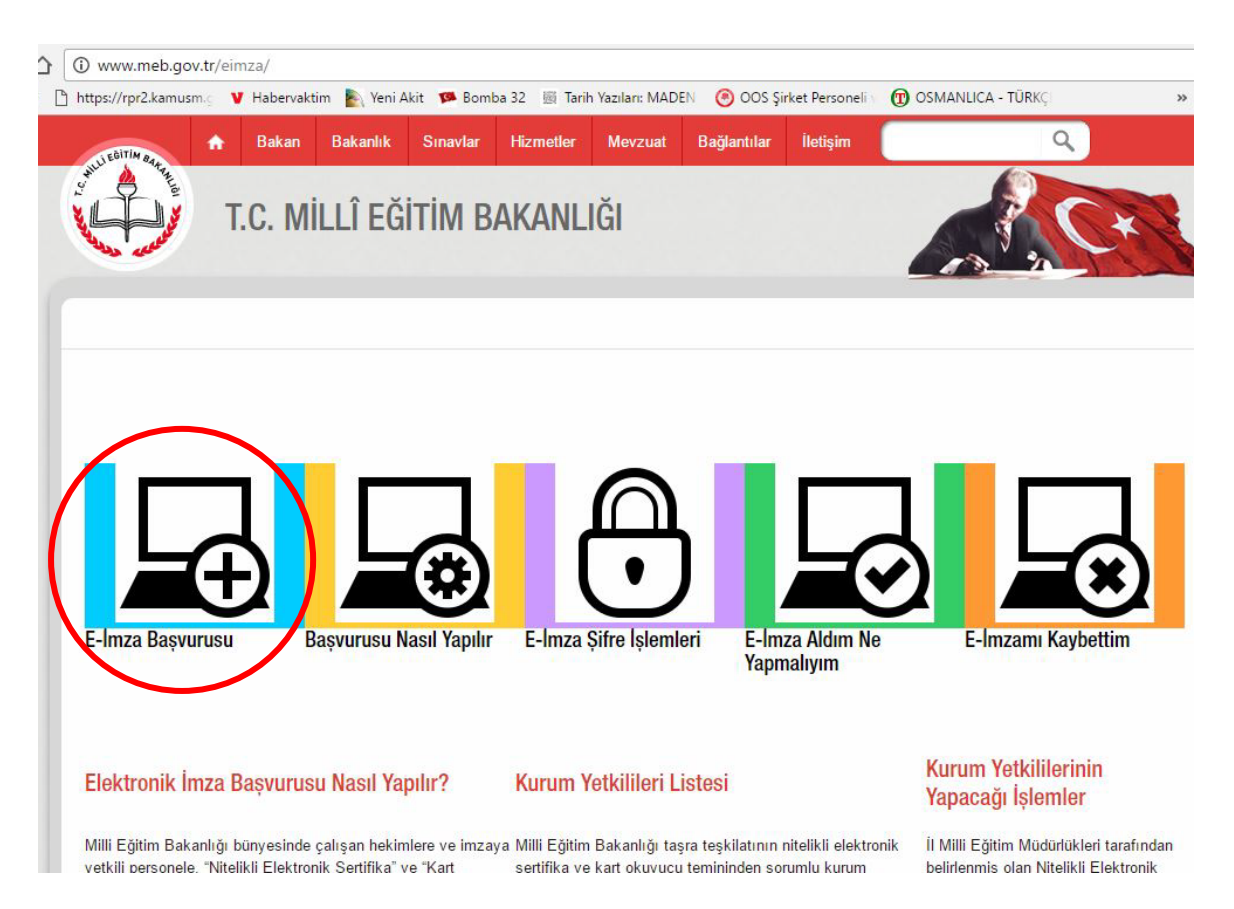

**2.** Form alanları doldurularak **Giriş** düğmesine Tıklanır.

# Nitelikli Elektronik Sertifika Başvurusu

Nitelikli Elektronik Sertifika Başvurusu > Kullanıcı Girişi

#### **Kullanıcı Girişi**

- 1. Aşağıdaki alana T.C. Kimlik Numaranızı ve sicil numaranızı yazarak "Giriş" butonuna basınız.
- 2. T.C. Kimlik Numarasını bilmeyenler buradan kimlik numarasını öğrenebilirler.
- 3. Başvuru formunu doldurma esnasında sorularınız için bilgi@kamusm.gov.tr adresine mail atabilir ya da 444 5 576 numaralı telefonumuzdan Çağrı Merkezimizle irtibata geçebilirsiniz.

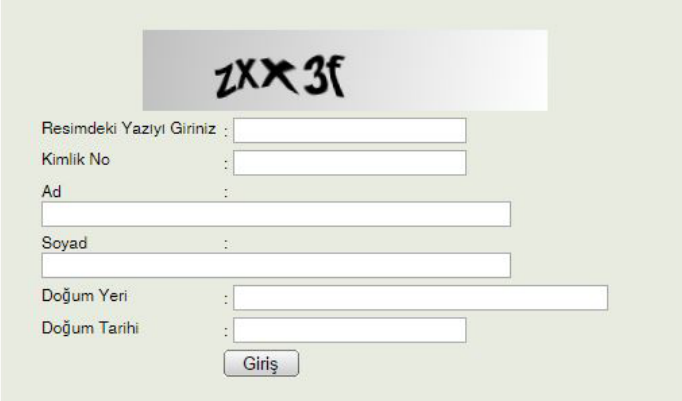

**3.** E-İmza başvuru formu resimde göründüğü şekilde doldurulur.

**Bu başvuru formunda doldurulan bilgiler Elektronik Kimliğinizi oluşturacak bilgilerdir. Doğru bir şekilde doldurduğunuzdan mutlaka emin olunuz.**

# Nitelikli Elektronik Sertifika Başvuru Formu

Nitelikli Elektronik Sertifika Başvurusu > Kullanıcı Girişi

### Bașvuru Formu

Aşağıda yazılı bütün bilgilerin doğru olduğunu, aksi halde doğacak bütün zararlardan sorumlu olduğumu beyan ederim. Bu formdaki bilgilere göre şahsıma bir nitelikli elektronik sertifika hazırlanmasını talep ederim.

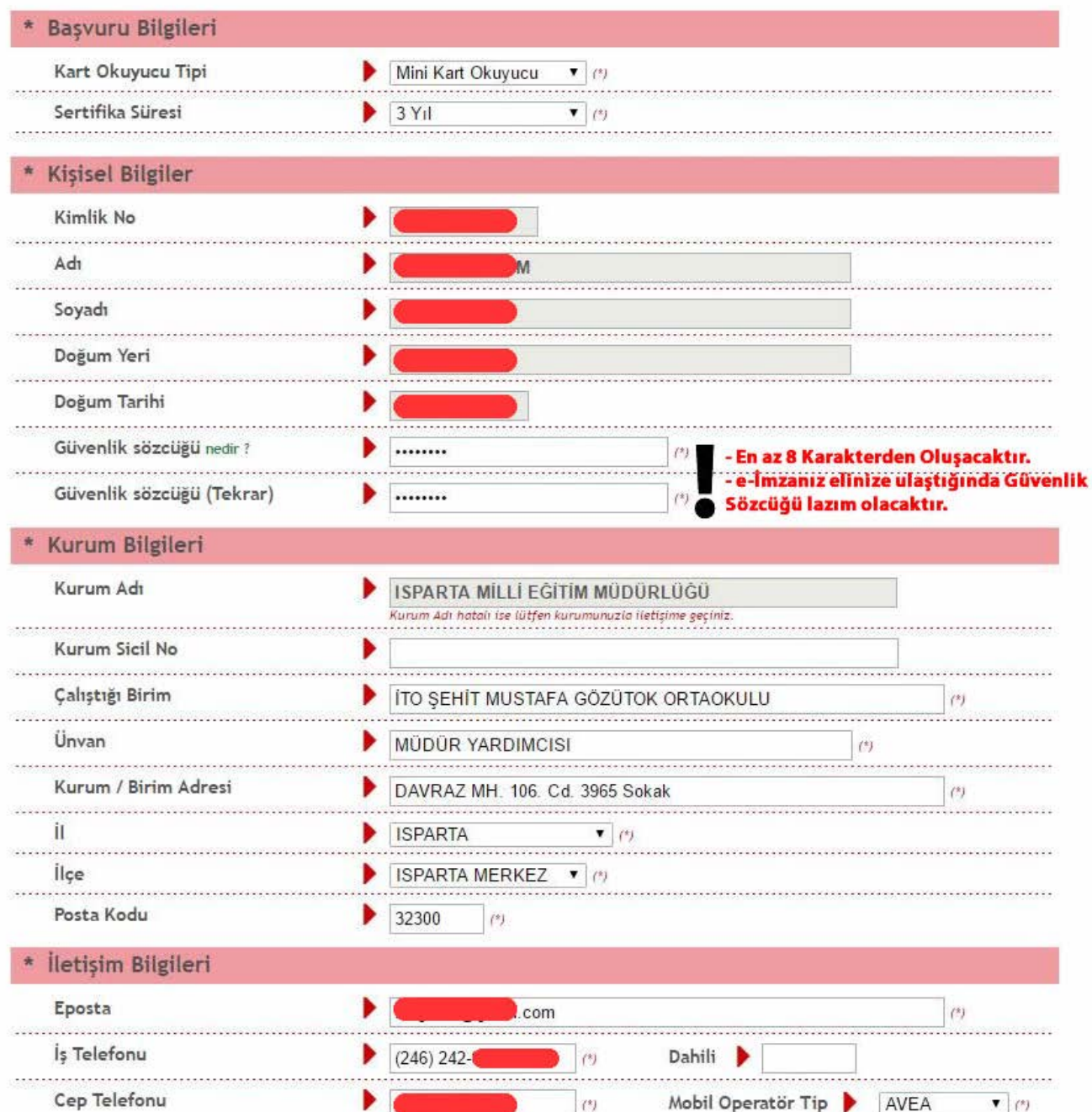

**4.** Başvuruyu Kaydet tıklandıktan sonra Cep Telefon Numaranızın doğruluğunu onaylamanızı isteyen ekran gelecektir. Telefon numaranız doğru ise **Gönder'e** tıklayınız.

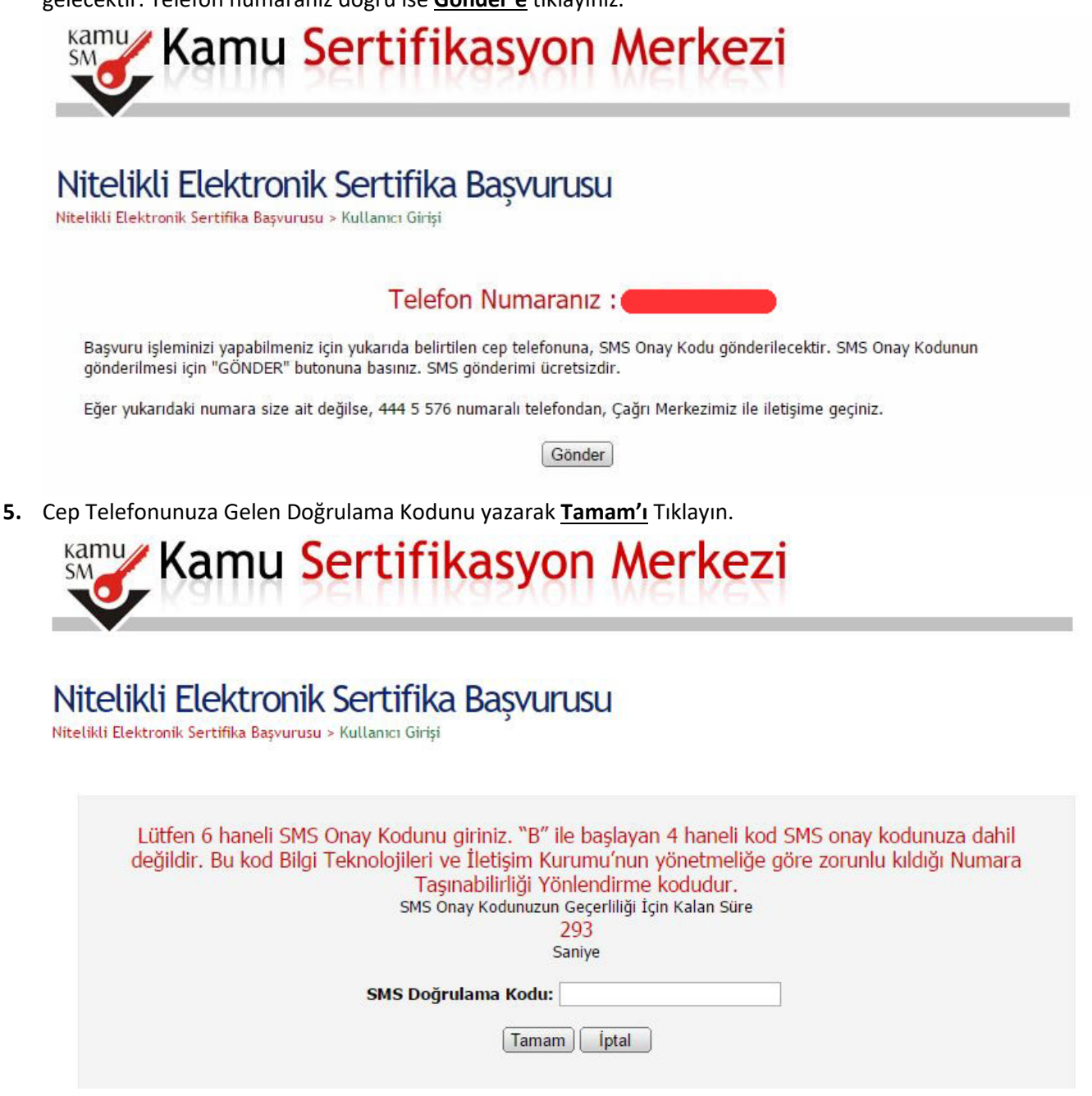

**6.** Başvuru Formu İmzalama Yöntemi olarak **Yöntem2: Islak İmzalı Başvuru**'yu Tıklayın.

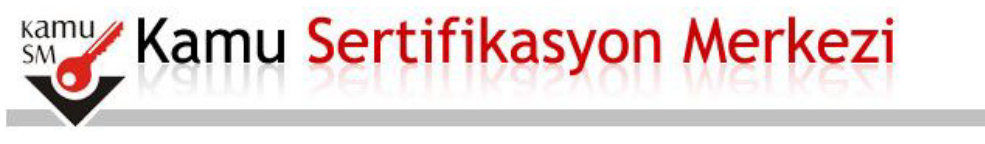

## Nitelikli Elektronik Sertifika Başvurusu

Nitelikli Elektronik Sertifika Başvurusu > Kullanıcı Girişi

#### Başvuru Formu ve Sertifika Sahibi Taahhütnamesi İmzalama Yönteminin Belirlenmesi

Doldurmus olduğunuz başvuru formunu ve buna ait FORM-001-042 Kamu SM Nitelikli Elektronik Sertifika Sahibi Taahhütnamesi'ni aşağıdaki yöntemlerden birini seçerek imzalayınız.

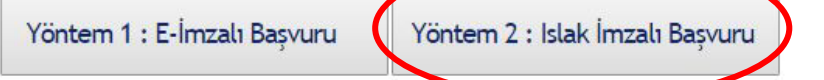

7. Acılan ekranda Basvuru Formunu Ac'ı Tıklayınız.

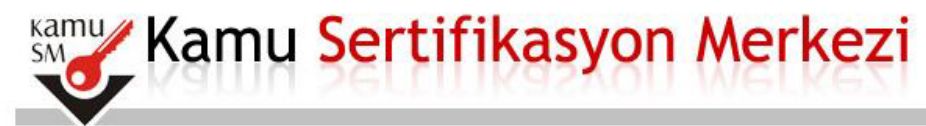

### Nitelikli Elektronik Sertifika Basvurusu

Nitelikli Elektronik Sertifika Başvurusu > Kullanıcı Girişi

### Islak İmzalı Başvuru Arayüzü

Lütfen, "Başvuru Formunu Aç" butonuna basarak doldurmuş olduğunuz formu açınız.

Pdf formatında açılacak olan başvuru formunuzu yazıcıdan çıktı aldıktan sonra imzalayarak, bağlı bulunduğunuz Kurum Yetkilinize teslim ediniz. Kurum Yetkiliniz SÜLEYMAN SAVCU (ISPARTA MİLLİ EĞİTİM MÜDÜRLÜĞÜ) olarak görünmektedir. İmzaladığınız formu kendisine teslim ediniz.

Yazıcıdan çıktı aldığınız formda lütfen karalama yapmayınız, düzeltme sıvısı/şeridi (daksil) ile değişiklik yapmayınız. Aksi takdirde başvurunuz geçerliliğini yitirecektir. Çıktısını aldığınız formda değişiklik yapmak isterseniz, Kullanıcı Girişi sayfasından tekrar giriş yaparak son doldurduğunuz formunuzu güncelleyebilir ve tekrar çıktı alabilirsiniz.

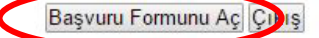

Pdf olarak oluşturduğunuz bu formu açmak için ihtiyacınız olan PDF Reader (Portable Document Format Reader) bilgisayarınızda kurulu değilse aşağıdaki linklerden birini tercih ederek PDF Okuyucuyu bilgisayarınıza yükleyebilirsiniz.

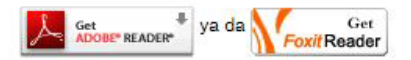

8. Başvuru Formu PDF dosyası olarak bilgisayarınıza kaydedilecektir. Dosyayı açarak yazıcıdan çıktısını alınız, sağ alt köşesindeki İMZA alanını MÜREKKEPLİ KALEM'le imzalayarak ıslak imzalı belgenin ASLINI İl Milli Eğitim Müdürlüğü MEBBİS bölümüne ulaştırınız.

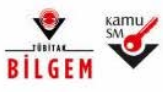

#### TÜBİTAK BİLGEM KAMU SERTİFİKASYON MERKEZİ

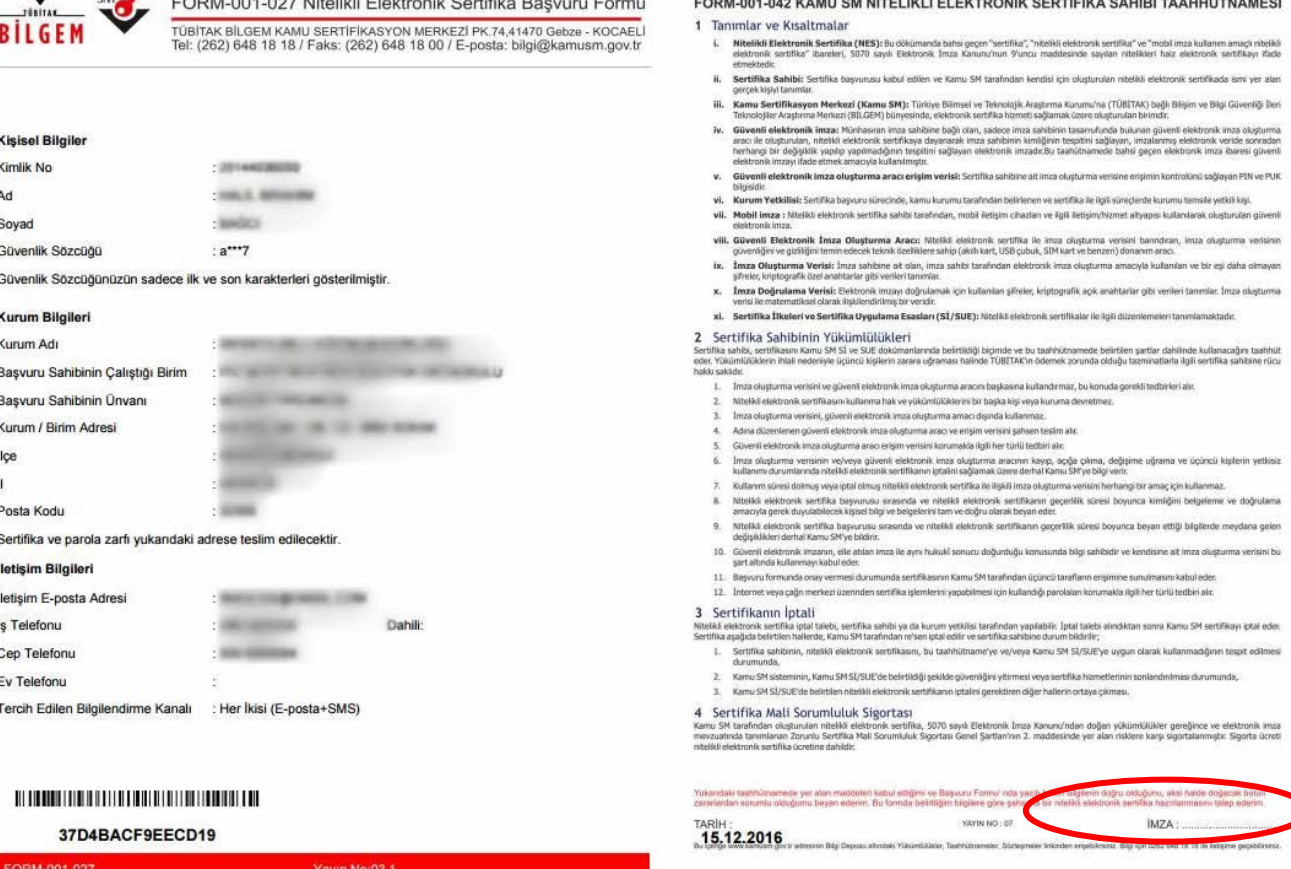